## Import an alert response

The Alert Response import wizard allows you to import existing alert response actions.

## To import an alert response:

- 1. Open the Alert Actions and Responses window by selecting Alert Actions and Responses from the SQL Diagnostic Manager console menu and clicking Import.
- 2. On the Welcome to the Alert Response import wizard page, click Next.

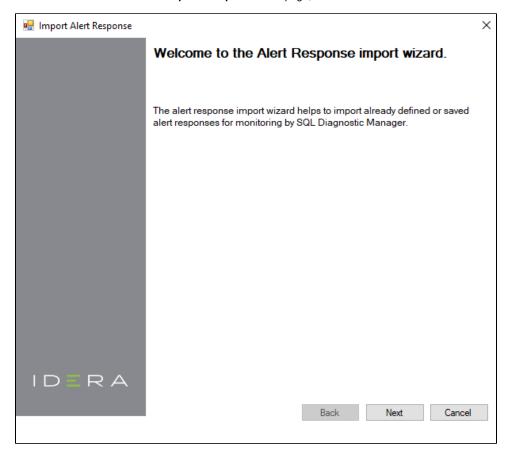

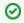

You can also access this feature by clicking **Administration>Import/Export** from the navigation pane and then selecting **Alert Response** in the import column.

- 3. On the Select Alert Responses to import page, browse for notification rules' XML files to import.
- 4. On the **Summary of imported Alert Response** page, you can verify that the selected alert response files were imported correctly. If there are any errors you can view details by clicking **View Validation Errors**.
- 5. If the imported alert response is valid, click Finish to complete the import process and exit the Alert Response import wizard.

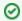

## **Export an alert response**

For instructions on exporting an alert response, see Export an alert response.

IDERA | Products | Purchase | Support | Community | Resources | About Us | Legal